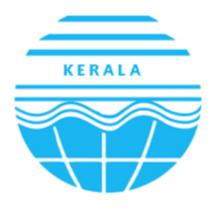

Kerala State Pollution Control Board കേരള സംസ്ഥാന മലിനീകരണ നിയന്ത്രണ ബോർഡ്

User Manual for KSPCB -Occupier

# **Table of Contents**

| USER MANUAL – KSPCB (OCCUPIER)              | Confidential |
|---------------------------------------------|--------------|
| ACCESSING HOME PAGE                         | 6            |
| 1. 1 Industry login                         | 7            |
| 1. 2 Reset Password                         | 7            |
| 1. 3 Inbox Tab                              | 8            |
| 1.4 Industry/Establishment Tab              | 9            |
| 1.5 Application Tab                         | 12           |
| 1.3.1 General Details                       | 16           |
| 1.3.2 Occupier Details                      | 16           |
|                                             | 16           |
| 1.3.3 Other Details                         | 17           |
| 1.3.4 Product/Power                         | 17           |
| 1.3.5 Emission                              | 18           |
| 1.3.6 W. COMP                               | 18           |
| 1.3.7 SWM                                   | 19           |
| 1.3.8 Bio Medical                           | 19           |
| 1.3.9 Battery form                          | 20           |
| 1.3.10 Battery Form4                        | 20           |
| 1.3.11 Construction and Demolition          | 21           |
| 1.3.12 Hazardous                            | 21           |
| 1.3.13 E-waste                              | 22           |
| 1.3.14 E-waste form                         | 22           |
| 1.3.15 Plastic waste producers brand owners | 23           |
| 1.3.16 Plastic Waste Manufactures           | 23           |
| 1.3.17 Solid Form                           | 24           |
| 1.3.18 Fee                                  | 24           |
| 1.3.19 Preview                              | 25           |
| Page 2 of 30                                |              |

| USER MA | NUAL – KSPCB (OCCUPIER)    | Confidential |
|---------|----------------------------|--------------|
| 1. 4    | Waste Management           | 27           |
| 1. 5    | Communication              | 27           |
| 1. 6    | Inspection Details         | 28           |
| 1. 7    | Analysis report (Industry) | 29           |

# **Table of Figures**

| Figure 1 - Home Page6                           |
|-------------------------------------------------|
| Figure 6 - Industry Login                       |
| Figure 7 - Reset Password                       |
| Figure 8 - Inbox Details8                       |
| Figure 9 - Add Industry/ Establishment Details9 |
| Figure 10 - Save Details10                      |
| Figure 11 - Proceed / Update Details11          |
| Figure 12 - Submit Details                      |
| Figure 13 - Industry/establishment List         |
| Figure 14 - Create New Application              |
| Figure 15 - Select Establishment                |
| Figure 16 - Select Consent Type                 |
| Figure 17 - Select Service                      |
| Figure 18 - Select Application For              |
| Figure 19 - Consent Applications                |
| Figure 20 - Submitted Applications              |
| Figure 21 -General Details                      |
| Figure 22 - Occupier Detail                     |
| Figure 23 - Other Details                       |
| Figure 24 - Product/Power form                  |
| Figure 25 - Air emission form                   |
| Figure 26 - W.comp application form             |
| Figure 27 - SWM application form                |
| Figure 28 - Bio Medical                         |
| Figure 29 - Battery form20                      |
| Figure 30 - Battery form 420                    |

# USER MANUAL - KSPCB (OCCUPIER)

| Figure 31 - Construction and Demolition         | 21 |
|-------------------------------------------------|----|
| Figure 32 - Hazardous form                      | 21 |
| Figure 33 - E-waste Form                        | 22 |
| Figure 34- E-Waste Form for application         | 22 |
| Figure 35 - Plastic waste producers/Brandowners | 23 |
| Figure 36 - Plastic Waste Manufactures          | 23 |
| Figure 37 - Solid form                          | 24 |
| Figure 38 - Attachments                         | 24 |
| Figure 39 - Fee Details                         | 25 |
| Figure 40 - Fees paid                           | 25 |
| Figure 41 - Preview                             | 26 |
| Figure 42 - Waste Management Drop Down          | 26 |
| Figure 43 - communication                       | 28 |
| Figure 44 - Inspection details                  | 29 |
| Figure 45 - Analysis Report                     | 29 |
| Figure 46 - Add Analysis Report                 | 30 |

### 1. ACCESSING HOME PAGE

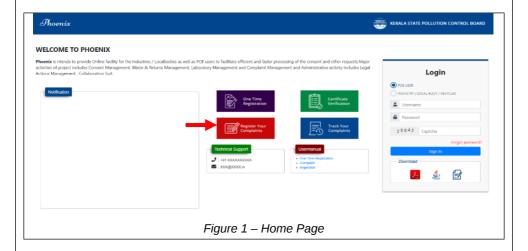

To access Kerala State Pollution Control Board's portal, the new user has to login on One Time Registration.

# 1. 1 Industry login

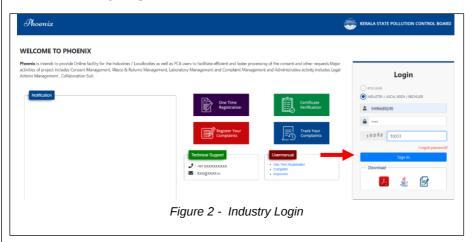

Select Industry Login, enter the *Username*, *password* and *captcha* provided and then click on **[sign in]** button (Refer Figure 2).

### 1. 2 Reset Password

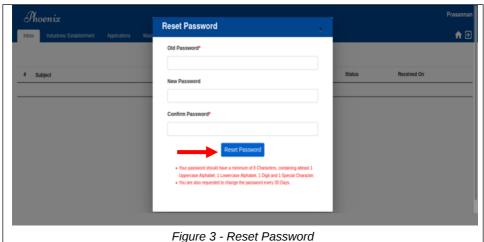

\_\_\_\_\_

Once successful login using registered *User name* and *password*, reset *password* (Refer Figure 3), after entering required fields click on [ Reset Password] button.

**Note:** Password must contain mminimum eight characters, must have a numerical value and a capital Letter or a special character.

#### 1. 3 Inbox Tab

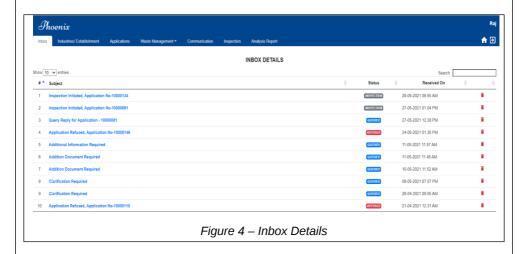

After login a page will open with following tabs,

Inbox

Industries and Establishment

Application

Waste Management

- Communication
- Inspection
- Analysis Report

Click on Inbox *tab* to view/ search the status of application (Refer Figure -8).

# 1.4 Industry/Establishment Tab

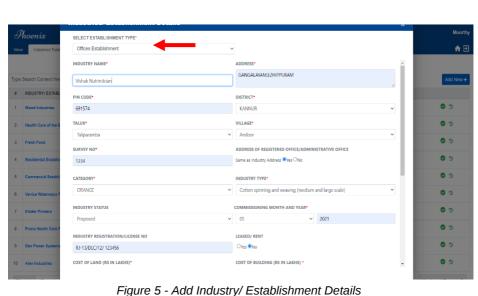

Here user can perform Industry registration. Enter the details such as,

Industry Name, Address, Pin Code, District, Village, Taluk, Commissioning month and year, Cost of Land/Machines/Building, Phone Number, email etc. needs to be entered

- The scale of industry based on the value of cost of land, building, plant П and machinery, industry type based on category (ORANGE, WHITE, RED and GREEN) during registration process.
- П Add additional details like HCE type, category, Hospital Status, no. of bed if the establishment type is Biomedical Waste (BMW) establishments.
- Occupier details along with the registration Name & Address of the П occupier, designation, Nationality, email address etc. needs to be entered.
- Click on [Save Next] button to save details that you have entered (Refer Figure 6).

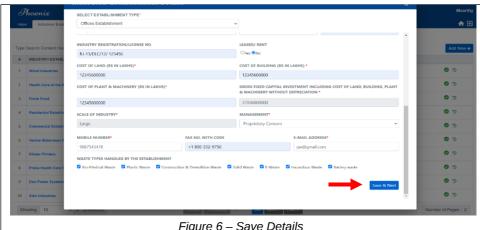

Figure 6 – Save Details

Fill all the occupier details and click on [Proceed] Button (Refer Figure 7) and click on [Back] button to update details.

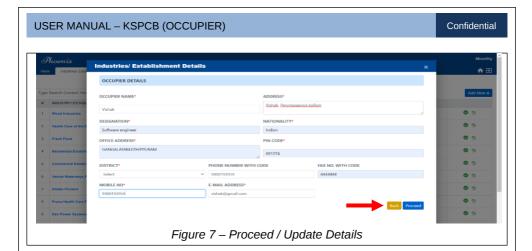

**Industries/ Establishment Details** OCCUPIER DETAILS OCCUPIER NAME\* ADDRESS\* Vishak, Perumpaavoor,kollan DESIGNATION NATIONALITY\* Indian PIN CODE OFFICE ADDRESS\* GANGALAYAM.EZHIPPURAM 691574 DISTRICT\* PHONE NUMBER WITH CODE FAX NO. WITH CODE KOLLAM 9400193959 4444444 MOBILE NO E-MAIL ADDRESS\* 9400193959 vishak@gmail.com Figure 8 - Submit Details

Click on **[submit]** button to submit details (Refer Figure 8) and a page will open with Industry / Establishment details (Refer Figure 9).

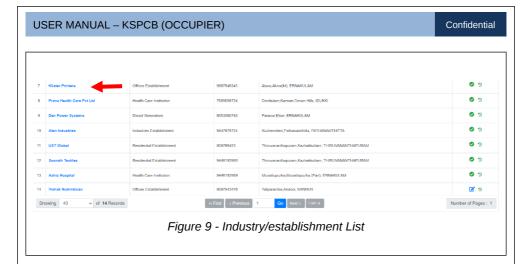

### 1.5 Application Tab

Application tab helps the user to initiate new application and facilitate industries to submit New, Renewal, Variation, Expansion, Modernization, Auto Renewal Application for ICO and New, Renewal, Variation, Expansion, Modernization, Auto Renewal Application for ICE and New Application for White Category.

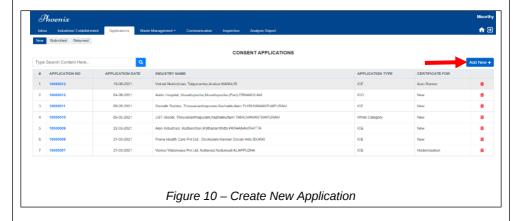

Click on [Add New] Button to add new application (Refer Figure 10).

- A popup will be open, Select the Establishment, Consent Type, Service Type etc .
- Click on [Save] button to save application.

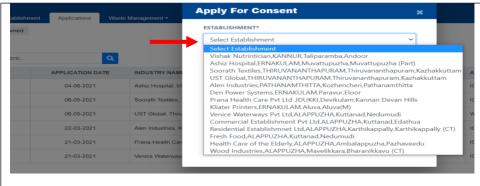

Figure 11 - Select Establishment

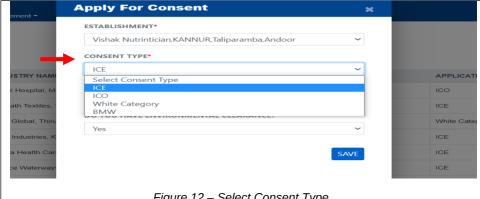

Figure 12 - Select Consent Type

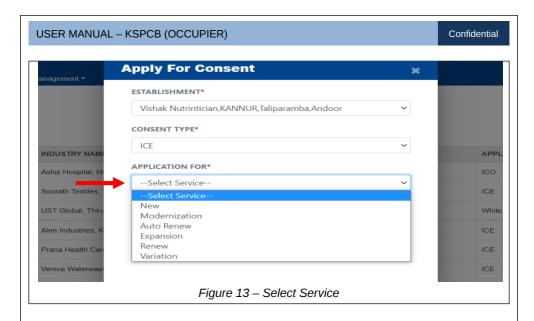

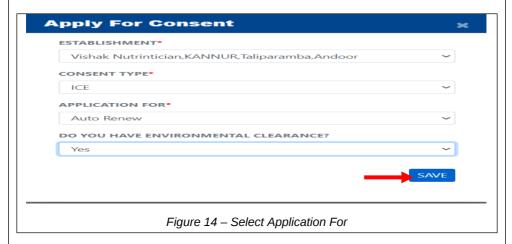

The application is listed under the *New* Sub tab and the submitted application will be listed under *Submitted* sub tab. The returned application is listed under *Returned* sub tab. After entering required details and click on **[save and next]** button.

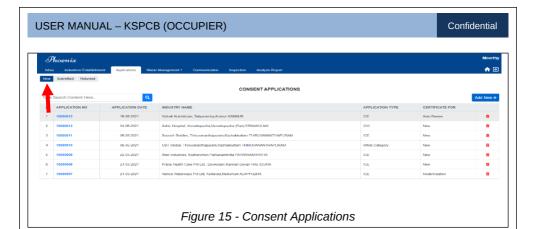

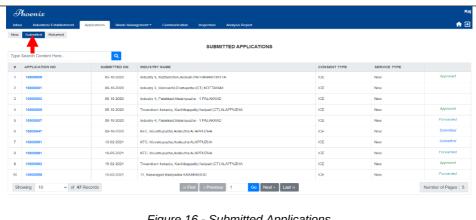

Figure 16 - Submitted Applications

#### 1.3.1 General Details

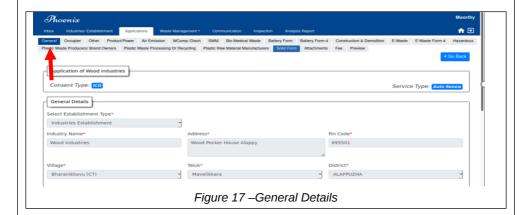

### 1.3.2 Occupier Details

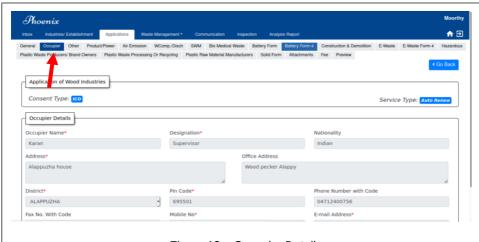

Figure 18 – Occupier Detail

#### 1.3.3 Other Details

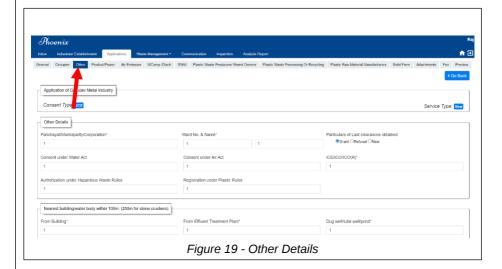

### 1.3.4 Product/Power

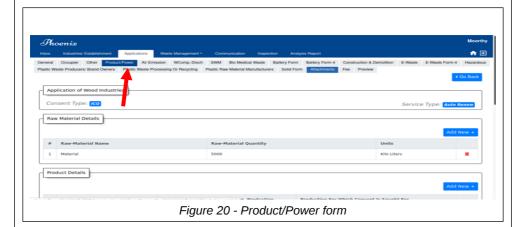

Page 17 of 30

### 1.3.5 Emission

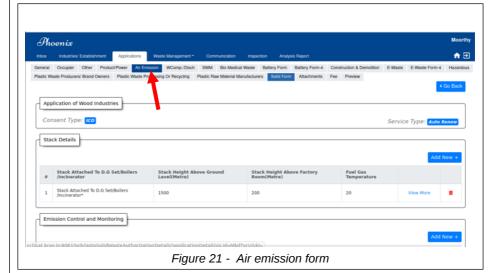

1.3.6 W. COMP

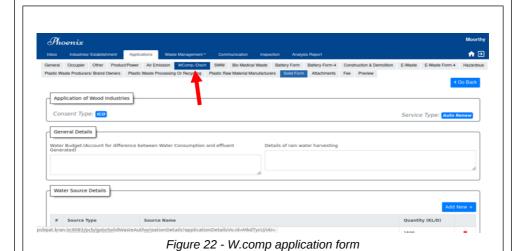

Page 18 of 30

#### 1.3.7 SWM

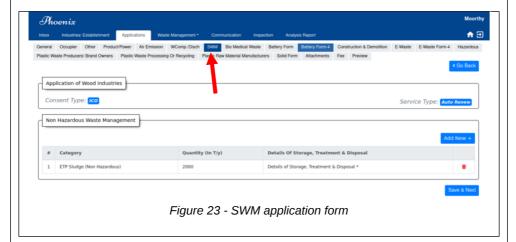

#### 1.3.8 Bio Medical

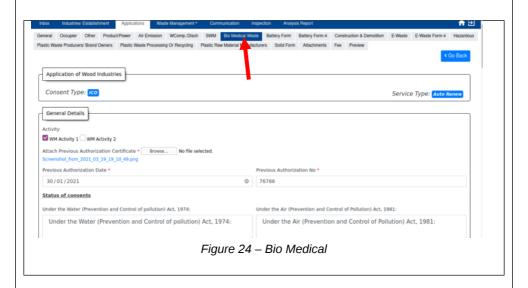

# 1.3.9 Battery form

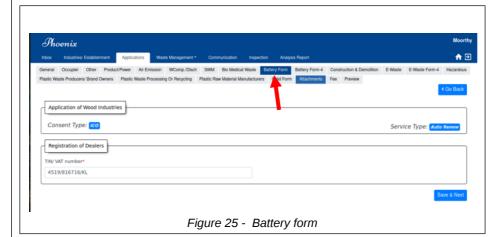

### 1.3.10 Battery Form4

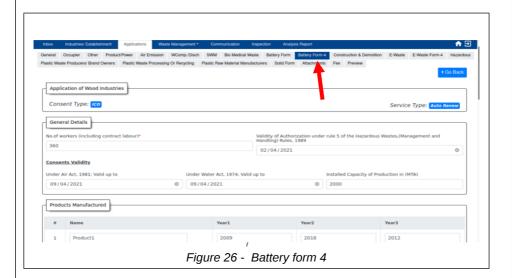

#### 1.3.11 Construction and Demolition

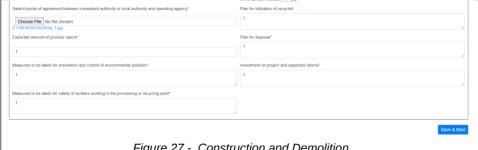

Figure 27 - Construction and Demolition

#### 1.3.12 Hazardous

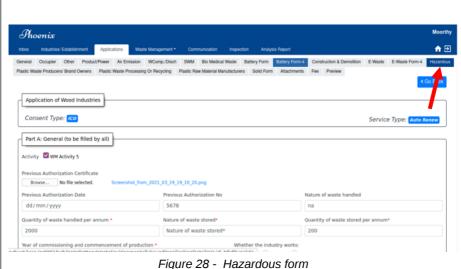

#### 1.3.13 E-waste

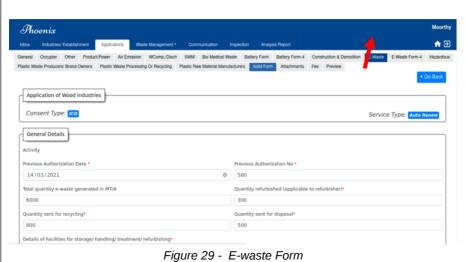

### 1.3.14 E-waste form

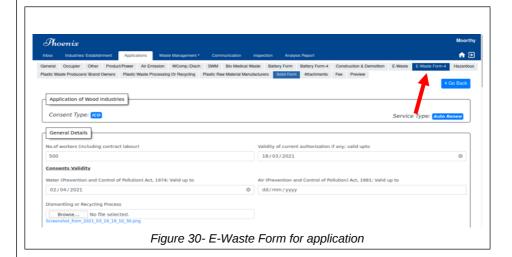

Page 22 of 30

### 1.3.15 Plastic waste producers brand owners

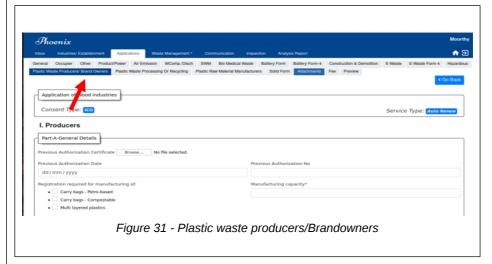

### 1.3.16 Plastic Waste Manufactures

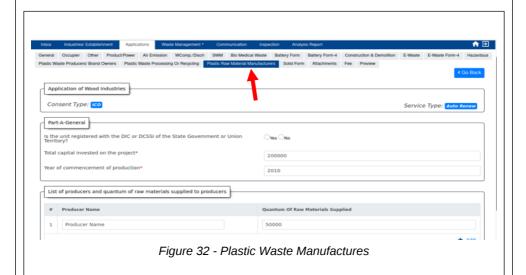

Page 23 of 30

#### 1.3.17 Solid Form

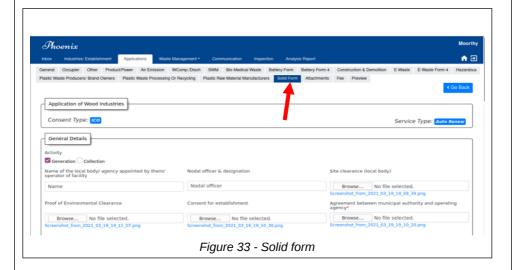

Click on the *attachments* tab, select the activity and document name. Attach document and click on **[Upload]** button.

#### 1.3.18 Fee

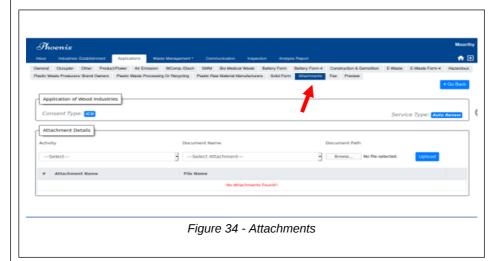

Page 24 of 30

Click on the fee tab (Refer fig-40), Select category and enter the amount and click on [make payment] button.

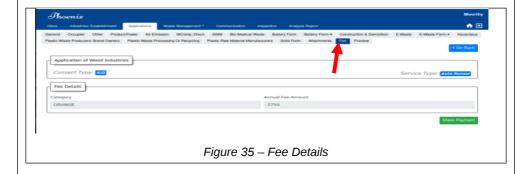

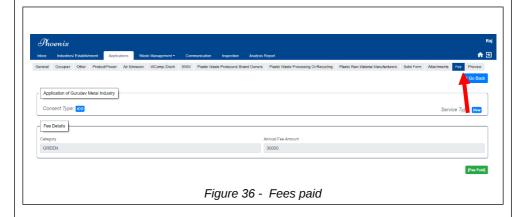

### 1.3.19 Preview

Click on the *Preview* tab (Refer Figure 37) to see the details entered.

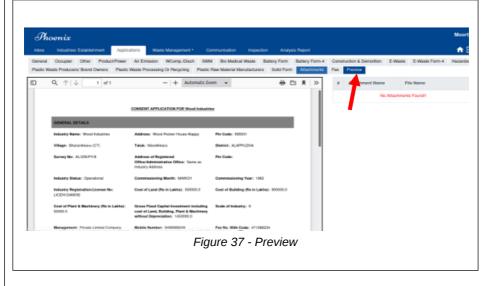

Click on the [submit] button to submit details.

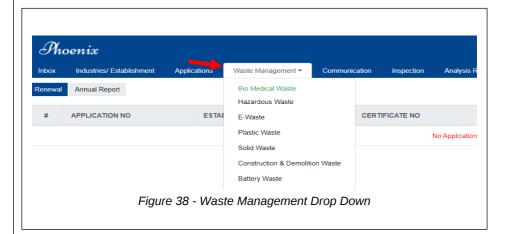

### 1. 4 Waste Management

Click on the *waste management* tab. Drop-down lists will appear with following details.

- Bio-Medical Waste
- Hazardous Waste

E-Waste

- Plastic Waste
- Solid Waste
- Construction and Demolition Waste
- Battery Waste

Click on **[Add new]** Button, Select *application number* and establishment and save details by clicking on **[save]** button. Open the application and fill the details and click **[update]** button to update details and **[submit]** button to submit Application

### 1.5 Communication

Communication tab is used to view Industries module in home page and view list of industries based on district and taluk while navigating through the module.

Click on the communication tab (Refer Figure 39), list of industry name and establishment type will display.view all communication from PCB, after entering details click on [search] button.

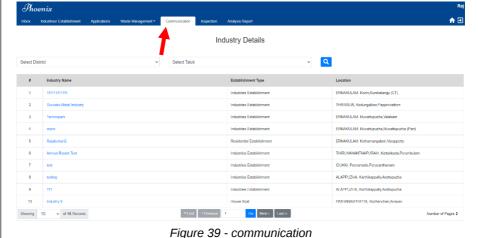

# 1. 6 Inspection Details

Inspection tab is used for auto generation of list of industries which have been issued with consent for post consent monitoring inspection based on predetermined criteria on a monthly basis.

It has,

- Facility for Industries to view status and notice of inspection
- Facility for Industries to view inspection details after inspection is closed
- Click on [View Notice] to see the details (Refer Figure 40).

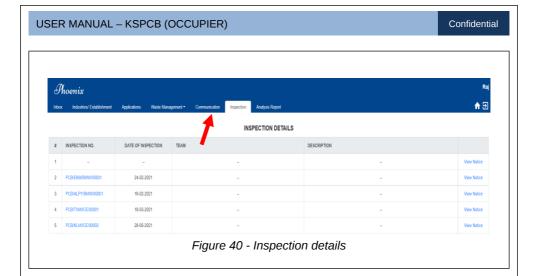

# 1.7 Analysis report (Industry)

Using Analysis Report Industry user can upload Annual/ Analysis report.

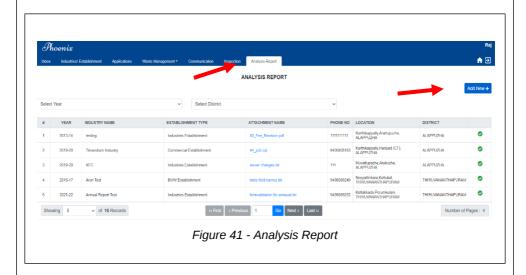

Select Analysis Report tab & Click on [Add new] to add report (Refer Figure 41)

Page 29 of 30

- Enter the details and click on the [save] button to save (ReferFigure 42)
- Click on [Submit] Button to submit details & click on [delete] button to delete details.

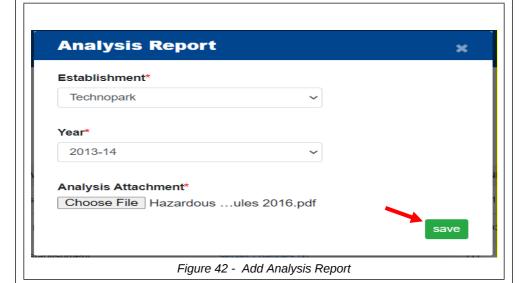